# **Development of Sports Infrastructure and Equipment in Universities & Colleges**

## **Submit Proposal**

1: Before submitted proposal college/University should submit/update his bank details & institute profile. User should also read guidelines of Scheme.

2: To submit proposal, institute click on Scheme -> Apply for Scheme on the left panel. Following Screen will appear.

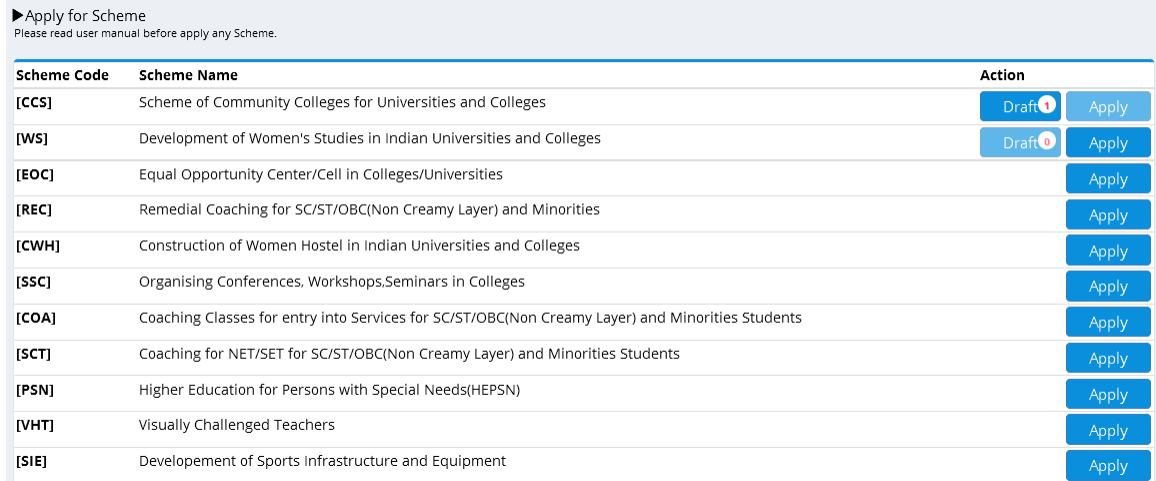

### 3: As User click on Apply button, following screen will appear.

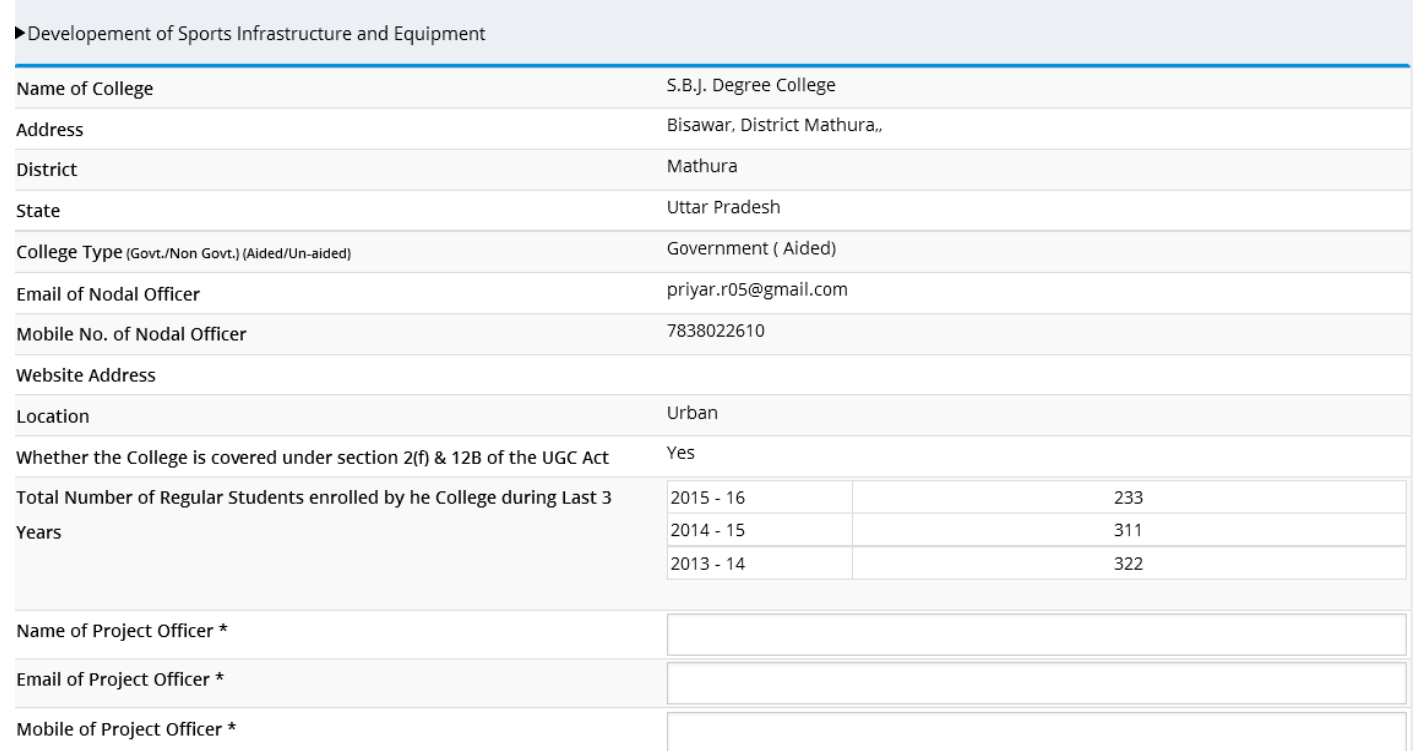

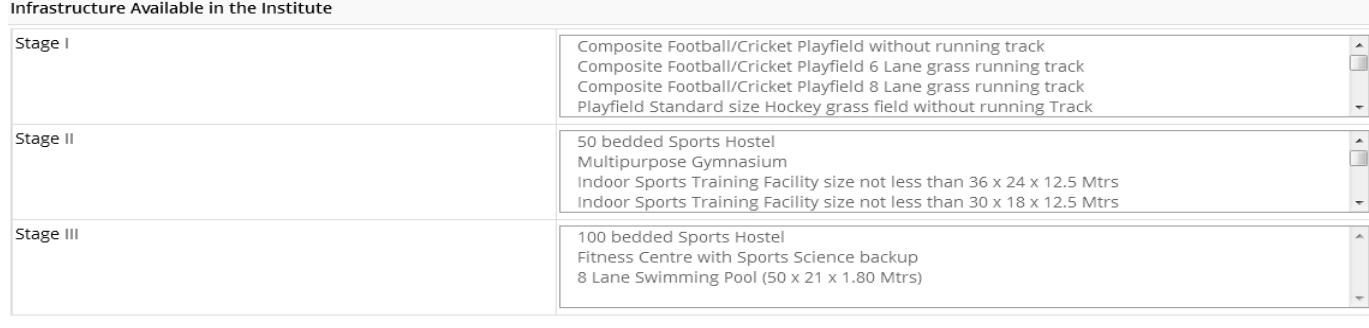

#### Infrastructure for which Financial Assistance is Sought

Select Stage for Which You want to apply \*

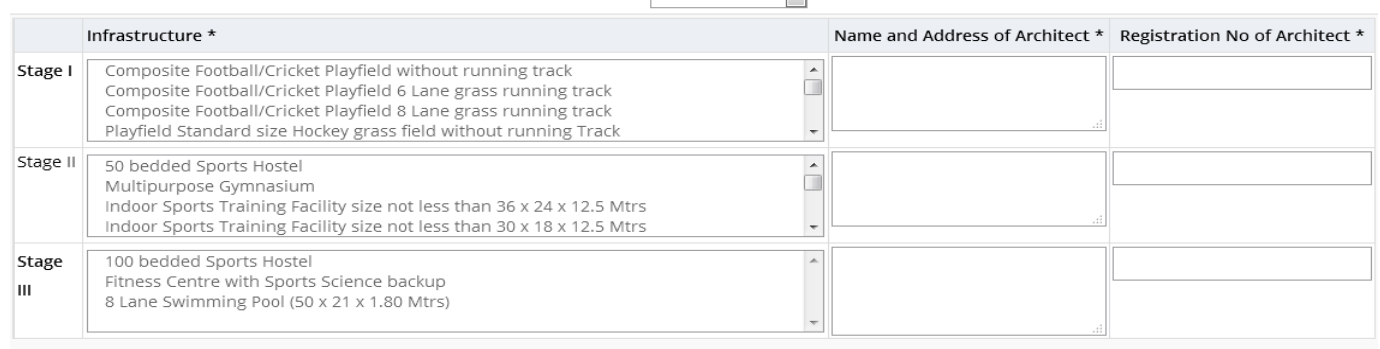

Stage I

 $\boxed{\phantom{1}}$ 

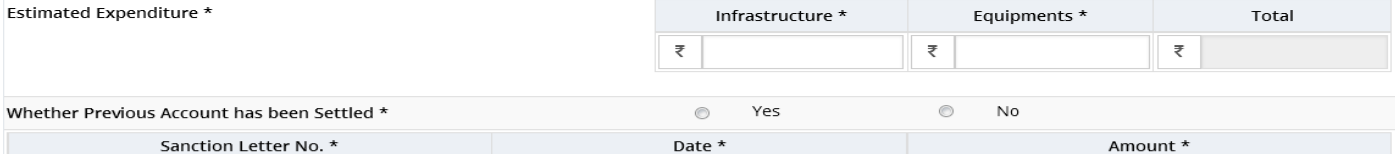

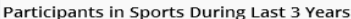

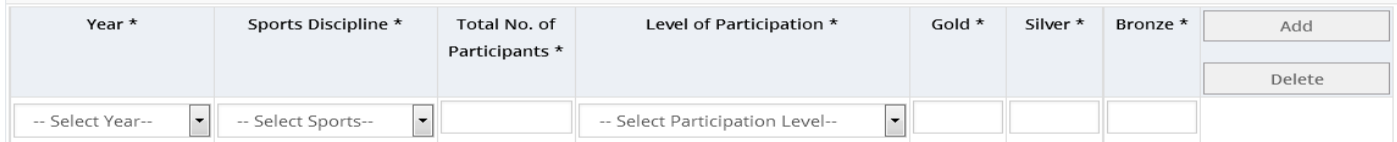

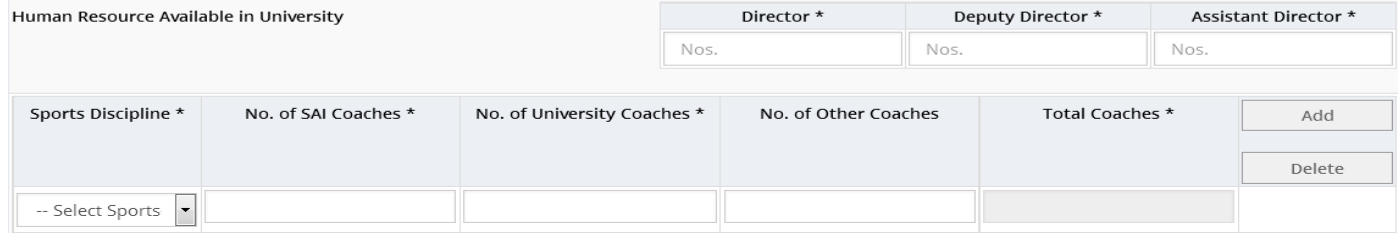

Whether the Institute has undisputed Possession of the Land/Building in  $\qquad \qquad \circledcirc$ Yes  $\circledcirc$  $_{\sf No}$ . . . . .  $\sim$ 

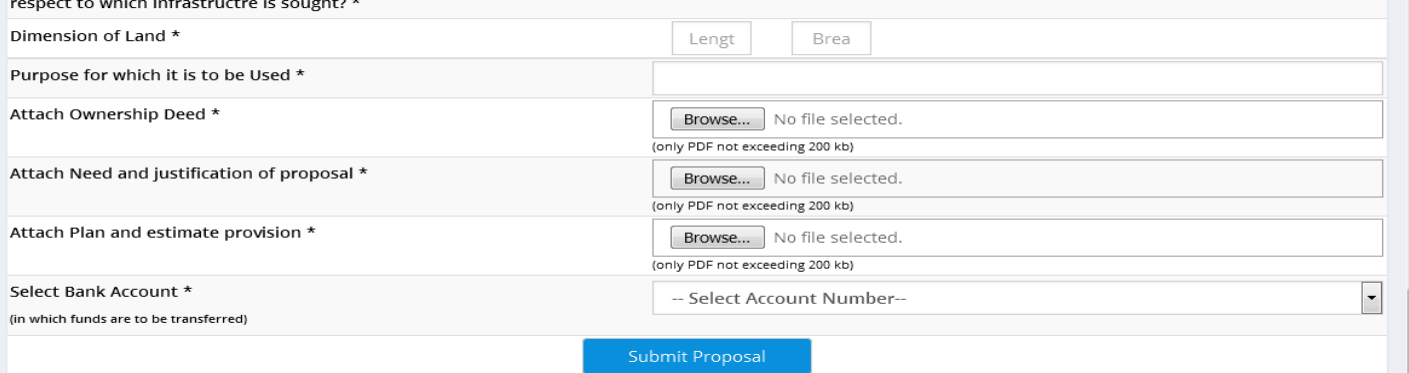

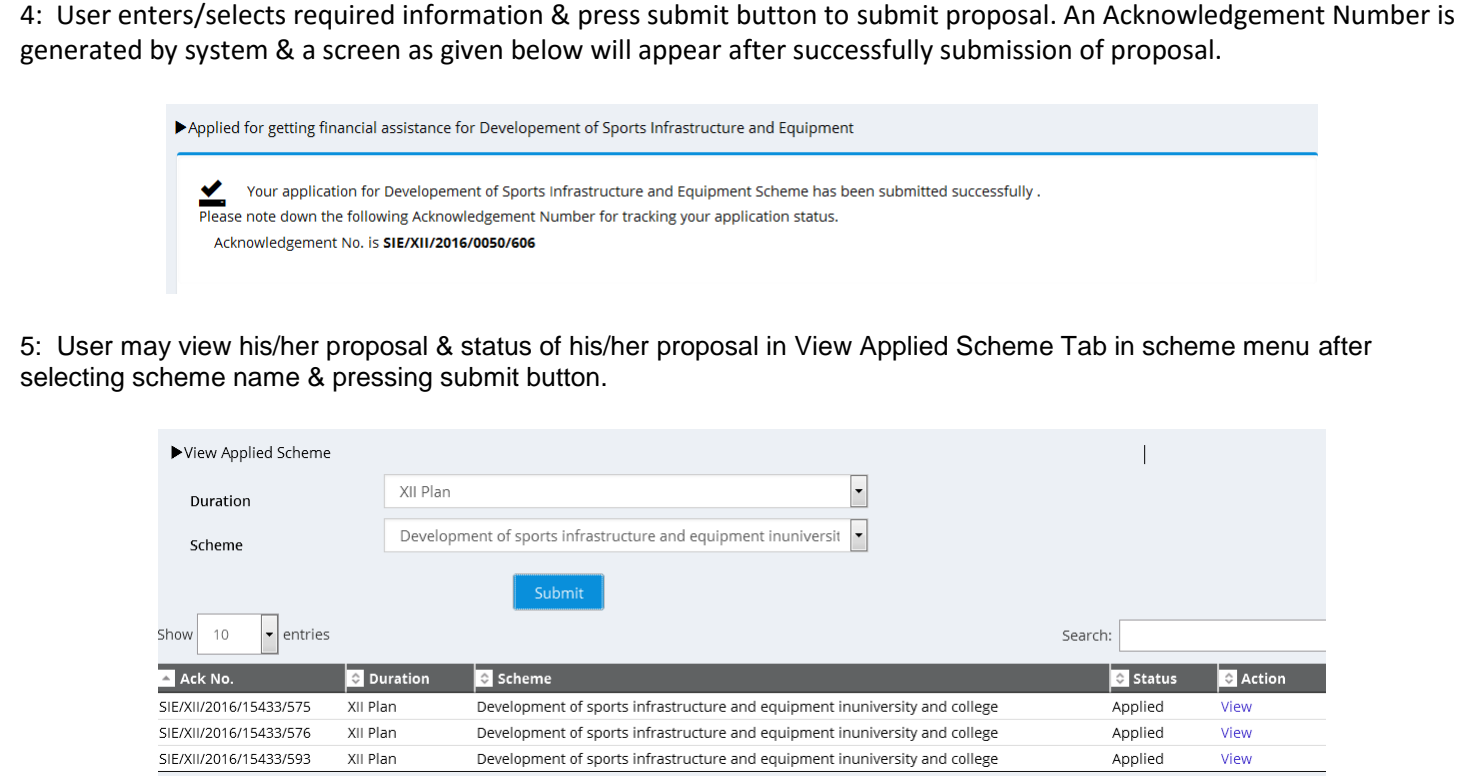

# **3.3.1.9.2 Processing of Application by Section officer /Dealing hand**

1. UGC Officer Login, following screen will appear to him.

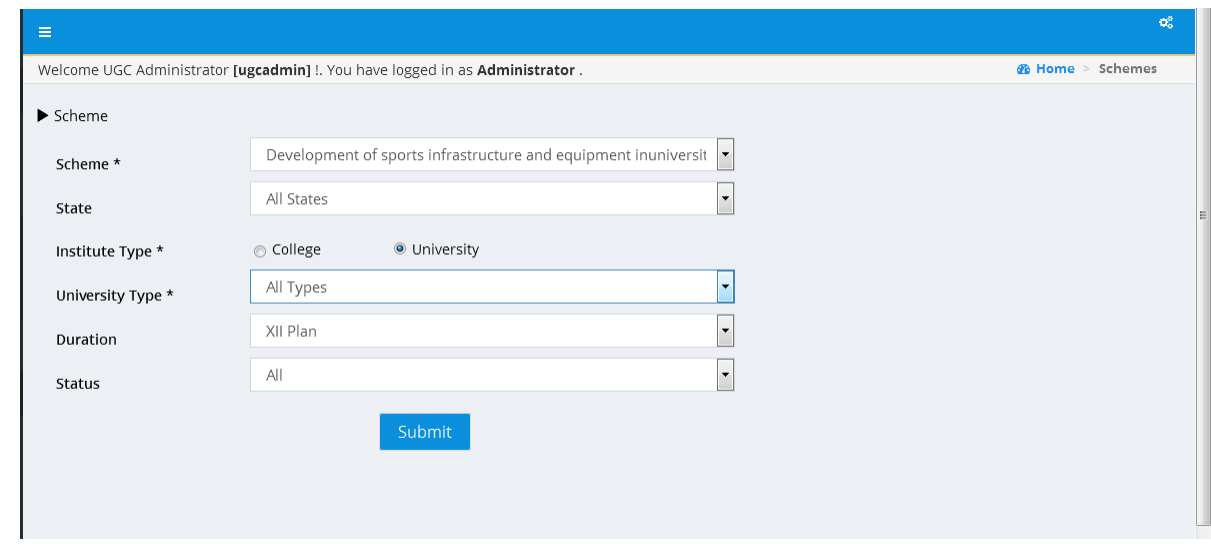

2: User selects scheme name as well as other parameters to filter records and press submit button.

3: Screen as given below will appear. User may view & download the application on clicking Institute name.

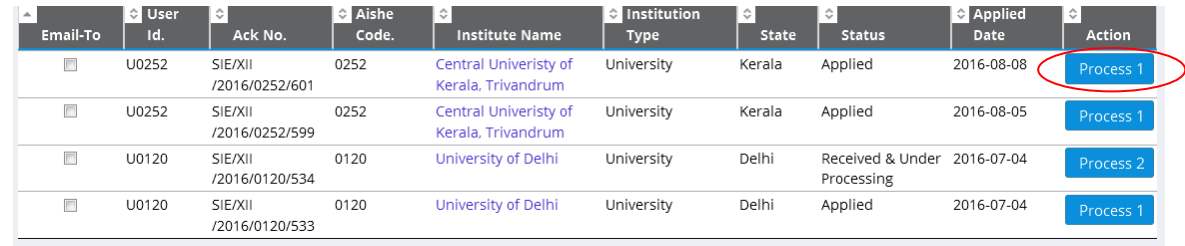

## 4: To process application user clicks on Process1 link. Following screen will appear.

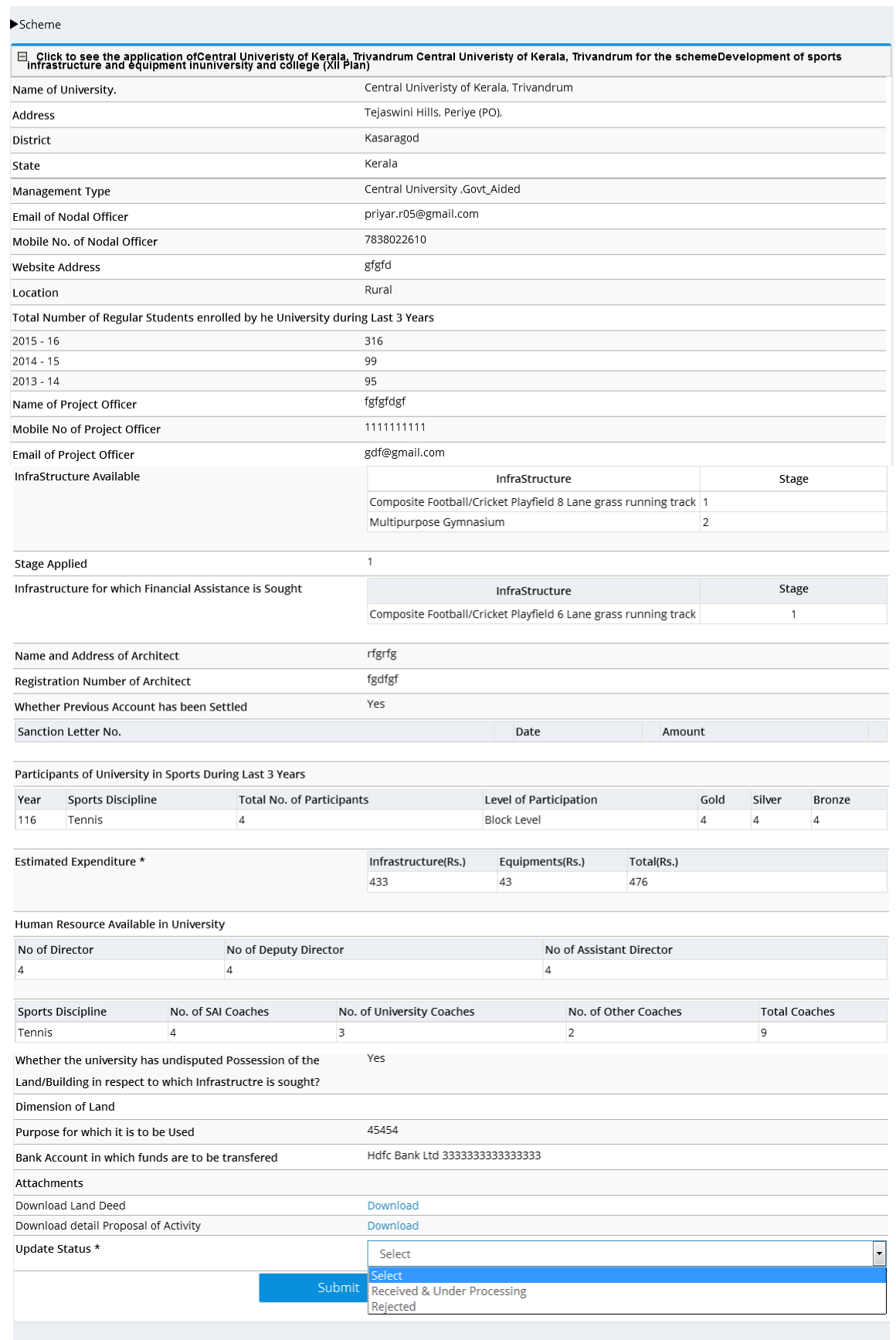

5: User may select status between Received &Under Processing and Rejected depending on user proposal. Status Rejected indicates that proposal is not in correct format and Received &Under Processing indicates that proposal is fit

for sending to expert Committee. In case user selects Received &Under Processing status & he/she press submit button, following screen appears.

User Application has been Accepted and forwarded to Expert Committee

6: Status of application gets changed to Received &Under Processing as shown below.

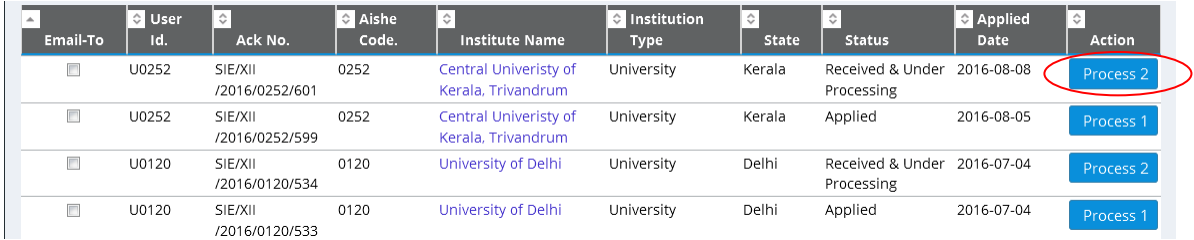

## 7: Now user again repeats steps 2 & 3, to process application user clicks on Process2 link. Following screen will appear.

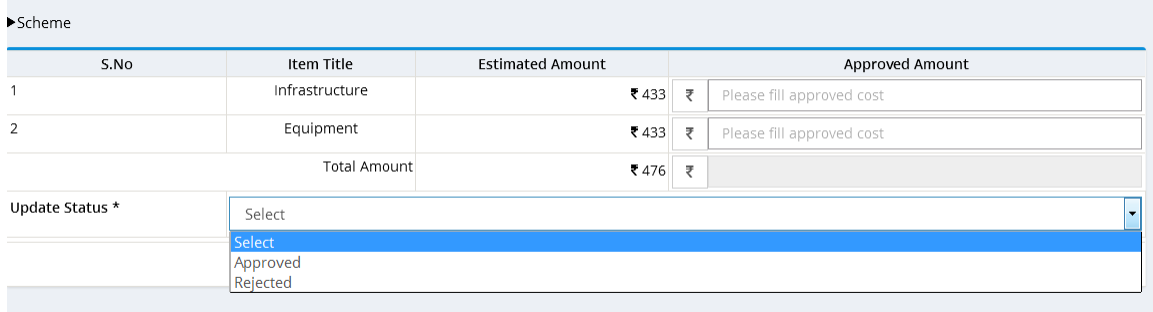

8: User may select one of the status (Rejected or Approved). It is mandatory to enter amount in all items. Finally he clicks on Submit button. Once section officer/dealing hand change the status of proposal, an alert through SMS/Email goes to respective college/ university.

9: User may view & print synopsis report in Report Tab.

10: Colleges /Universities may view status of proposal on their respective dashboard.